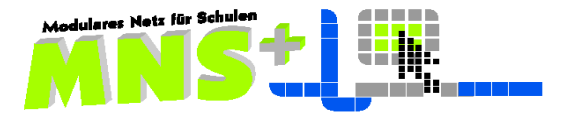

**2. Schulungstag für Anwendungsbetreuer von MNS+ Schulen im Projekt** *Medienkompetenz macht Schule 2009* **des Landes Rheinland-Pfalz im Februar - März 2010**

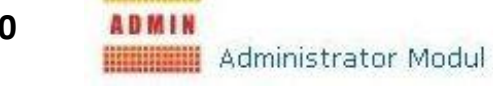

Servator<sub>Consulting</sub>

- **1. Das Administrator-Modul** Vorstellung der Komponenten anhand einer PowerPointPräsentation
- **2. Die Passwortliste des MNS+Netzes** *Demoschule*
- **3. Profilbearbeitung als ProfiladminNN – Schülerprofil** Gemeinsame Übungen vom Lehrerplatz aus
	- Übung 3.1 Desktopverknüpfungen über die direkte Profilbearbeitung Zusammenfassung von Verknüpfungen nach Fächern
	- Übung 3.2 Position der Icons auf dem Desktop Start aller Programme, die ständig eine Bestätigung erfordern (Office etc.) Anpassung der Standardvorlagen von Office-Programmen nach DIN 5008
	- Übung 3.3 Installation von Programmen auf Laufwerk V:\ und ihre Verknüpfungen
	- Übung 3.4 Profilbearbeitung als ProfiladminNN Wiederholung beim **Lehrerprofil**
- **4. Raumverwaltung** Übung 4 Teilung des Schulungsnetzes in 3-4 getrennte Räume
- **5. R**emote **I**nstallation **S**ervices **(RIS)** Übung 5 Automatic und/oder Custom Setup?

## **Mittagspause**

- **6. Datenimport**
	- Übung 6.1 Schuljahreswechsel mit Datenerhalt Übung 6.2 Schuljahreswechsel mit Systembereinigung durch kompletten Neuimport
- **7. Datenpflege – Klassen- und Kursverwaltung** Übung 7 Zuweisung der Lehrer zu ihren Klassen
- **8. Das Klassenarbeitsmodul** Übung 8 praktische Übung in den verschiedenen Räumen (Erläuterung von Fehlerquellen)
- **9. Lokale Benutzer** an Notebooks für den Offline-Einsatz Übung 9 Anlegen solch eines Benutzers mit der Anmeldung als lokaler Lehreradmin
- **10.** Nutzung **privater Notebooks** im MNS+ Netz Übung 10 Nutzung bei LAN-Anschluss und bei WLAN-Verbindung
- **11.** Wie sieht eine qualifizierte **Fehlermeldung** an den Supporter aus?
- 

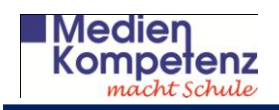

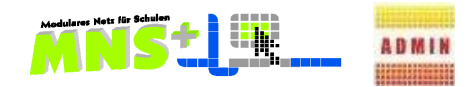

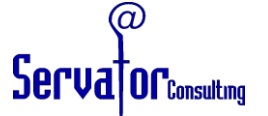

## 2. Die Passwortliste des MNS+ Netzes *Demoschule*

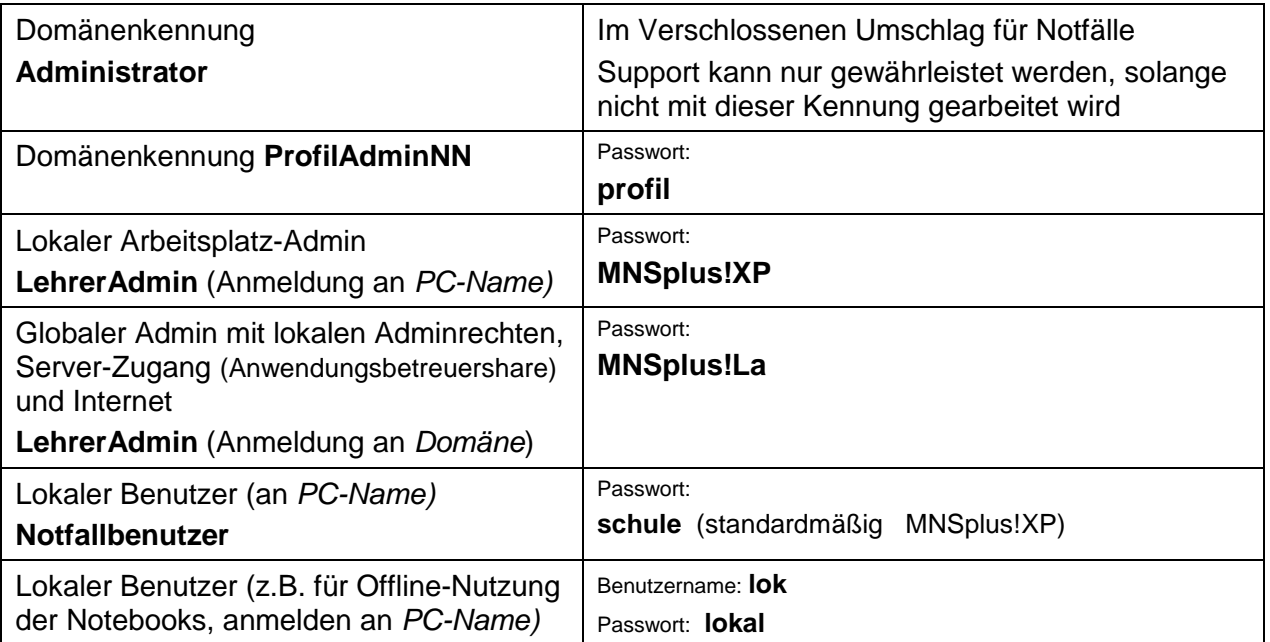

## weitere Passwörter

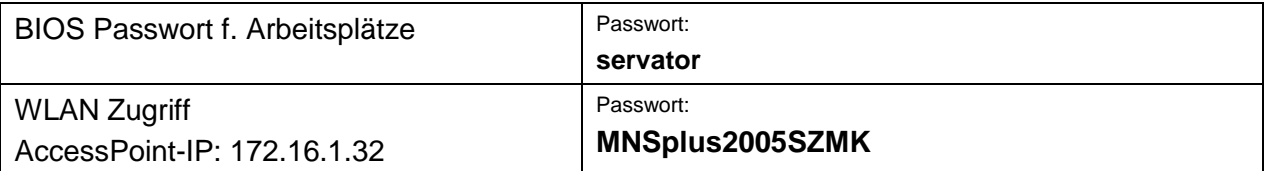

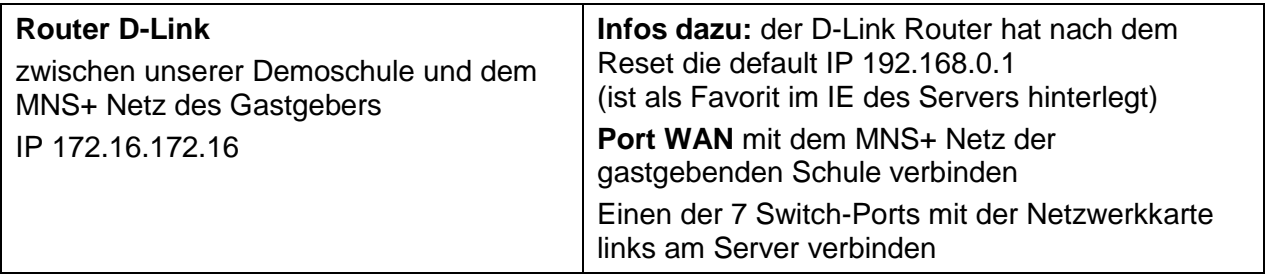

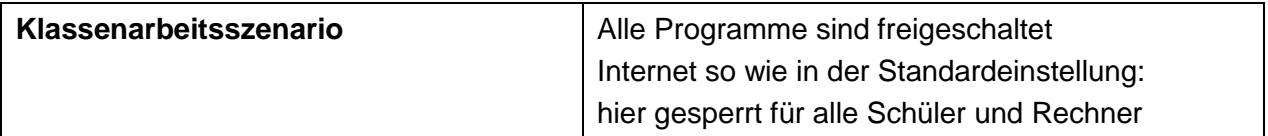

## **Hinweis:**

In unserem Schulungsnetz ist das WLAN an den Notebooks ausgeschaltet, da wir die Notebooks im Netz per Kabel über einen Switch mit dem Server verbunden haben.

Bitte schalten Sie das WLAN an den Notebooks nicht ein, damit die Notebooks eine eindeutige IP haben, denn sonst funktioniert die Fernsteuerung von MNS+ nicht.

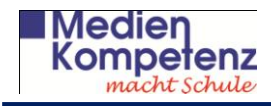

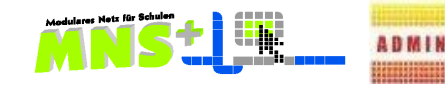

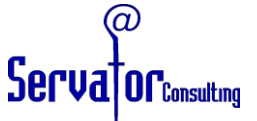

## **3. Profilbearbeitung – direkt und als ProfiladminNN**

## **Vorüberlegungen anhand der installierten Programme:**

- Zu welchen Programmen sollen Verknüpfungen auf den Desktop gelegt werden?
- Welche Gruppierungen sollen an welchen Stellen gebildet werden?

## *Unterrichts-Software im Netz*

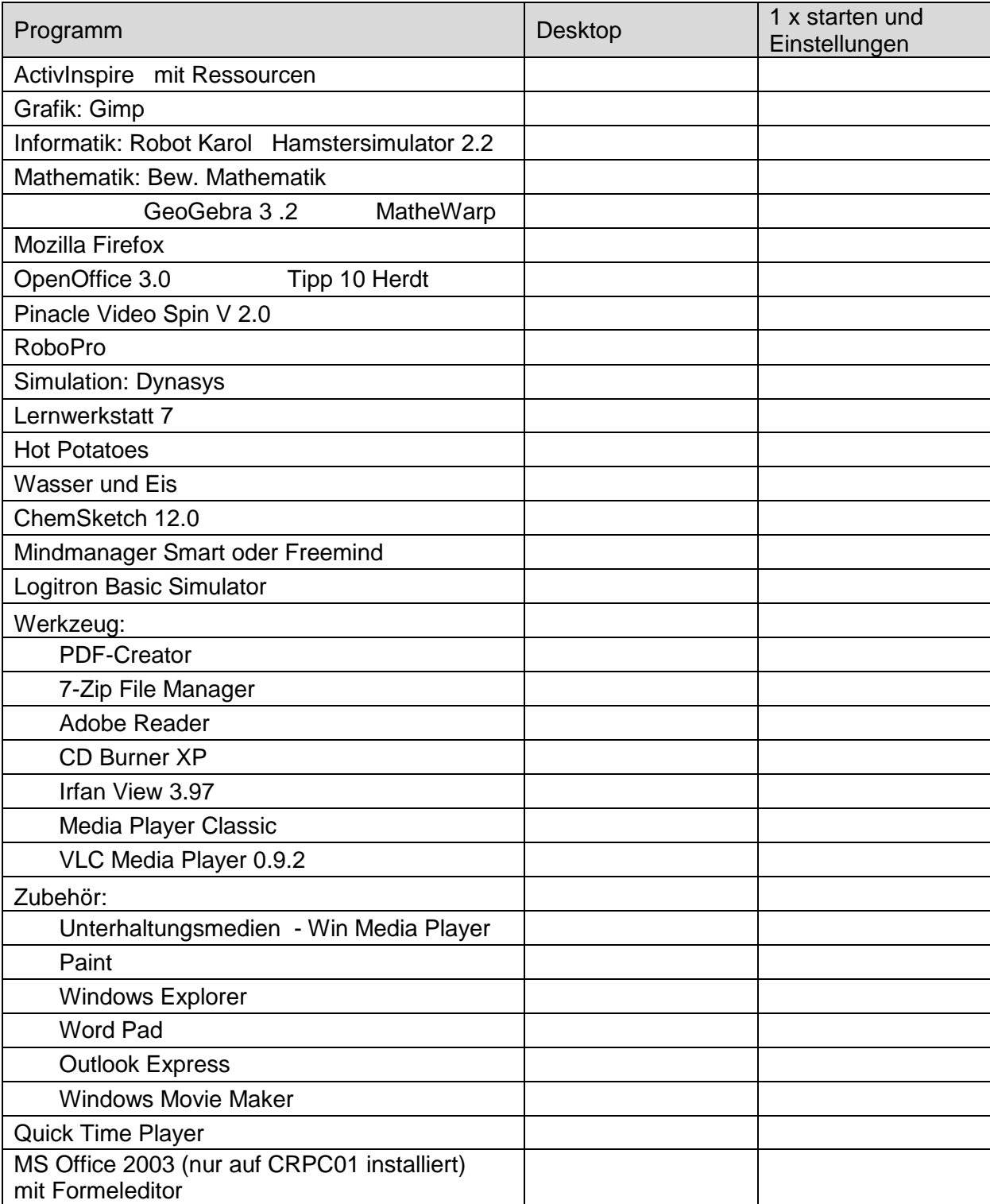

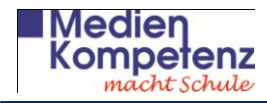

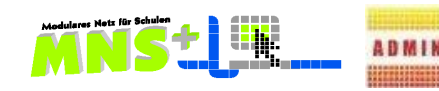

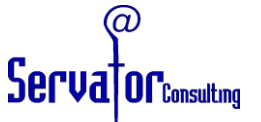

Zuerst wollen wir nur Verknüpfungen zu Programmen auf den Desktop in das **Schülerprofil** legen und lernen, wie man das Profil der Schüler dann in die anderen Profile kopiert.

## **Übung 3.1 Direkte Profilbearbeitung über den Anwendungsbetreuershare**

- Wir gehen die Seite 29 im Handbuch für Anwendungsbetreuer durch
- Wir folgen Sie den dort gegebenen Anweisungen und legen auf dem Desktop einen Ordner **Mathematik** an.
- Wir fügen zu allen Mathematikprogrammen (Geogebra MatheWarp Bew. Mathematik) eine Verknüpfung auf den Desktop ein und verschieben diese Verknüpfungen anschließend in den Mathematik-Ordner des Desktops.

## **Weitere Schritte bei der Gestaltung der Profile**

## Handbuch Kapitel 3.5 Seite 27-30

Diese Übung wird in der Schulung gemeinsam durchgeführt und von der Schulungsleitung und verschiedenen Teilnehmern per Beamer demonstriert. Die Teilnehmer werden ausdrücklich gebeten, **diese Schritte nicht an ihren Schulungs-PC's mit zu machen**, falls sie schon den Status Anwendungsbetreuer haben, damit keine Fehler passieren.

Die grundlegende Profilbearbeitung mit dem Anlegen und Positionieren der Icons auf dem Desktop müssen Sie über die Anmeldung als **ProfiladminNN** durchführen. Diese Vorgehensweise wird nun gezeigt. Im Schulalltag sollten Sie diese Arbeit nur nachmittags, wenn keine anderen Benutzer mehr im Netz sind, durchführen.

## **Übung 3.2 Profilbearbeitung mit dem ProfiladminNN (**alles an demselben PC mit Beamer)

- Ein TN meldet sich als Anwendungsbetreuer an, geht in das Administratormodul und schaltet das Schüler- oder Lehrer- oder Klassenarbeitsprofil frei.
- Derselbe TN meldet sich als Anwendungsbetreuer wieder ab und dann an demselben Rechner als ProfiladminNN wieder an.
- Es wird die Veränderung des Profils hinsichtlich der Position der Verknüpfungen gemäß den zuvor besprochenen Wünschen der Teilnehmer durchgeführt.
- o Der ActivManager des Programms *ActivInspire* wird über das Symbol in der Taskleiste unten rechts geöffnet.
- o Über die Systemsteuerung dieses Programms wird die *Filterreinigungsmeldung* in allen Profilen abgeschaltet.
- o Bei der Gestaltung des Lehrerprofils ist zu überlegen, ob diese auch hier diese Erinnerungsmeldung von ActivInspire grundsätzlich abgeschaltet werden soll, und die regelmäßige Beamerpflege auf anderem Wege gewährleistet wird.
- Die Startseite der Browser IE und Firefox wird nach Wunsch eingestellt: Schulhomepage oder gewünschte Suchmaschine wie Google etc.
- Open Office wird gestartet, um einmal stellvertretend für alle Schüler die Registrierungsfragen zu beantworten.
- Dann werden auch die gewünschten Desktop-Verknüpfungen zu den Office Produkten angelegt. (z.B. Kombination von WORD und Tastschreiben für den TV –Unterricht)

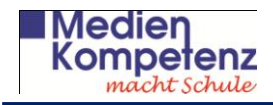

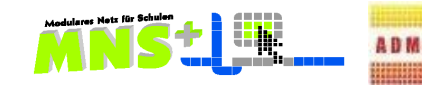

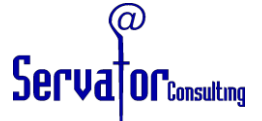

Die Symbolleisten, Seitenränder, Schriftart und Größe in den Standardvorlagen der Office-Anwendungen werden nach DIN 5008 wie folgt angelegt:

## Menü *Format*

und *Formatvorlagen und Formatierung* und die Auswahl *Standard* und dann *ändern*

## **Seitenrände**r:

links 2,4 - rechts 1,6 oben 1,7 - unten 2,0

**Schriftarten**: Times New Roman 12 oder Arial 11 oder Tahoma 11 oder Verdana 11

Häkchen setzen bei "Zur Vorlage hinzufügen"

über **Layout** wird der Fußzeilenrand auf 0,7 gesetzt

Passen Sie auch die Symbolleisten nach Ihren Wünschen an z.B. *alle Schaltflächen in zwei Reihen anzeigen*

*Standard* anklicken und bestätigen

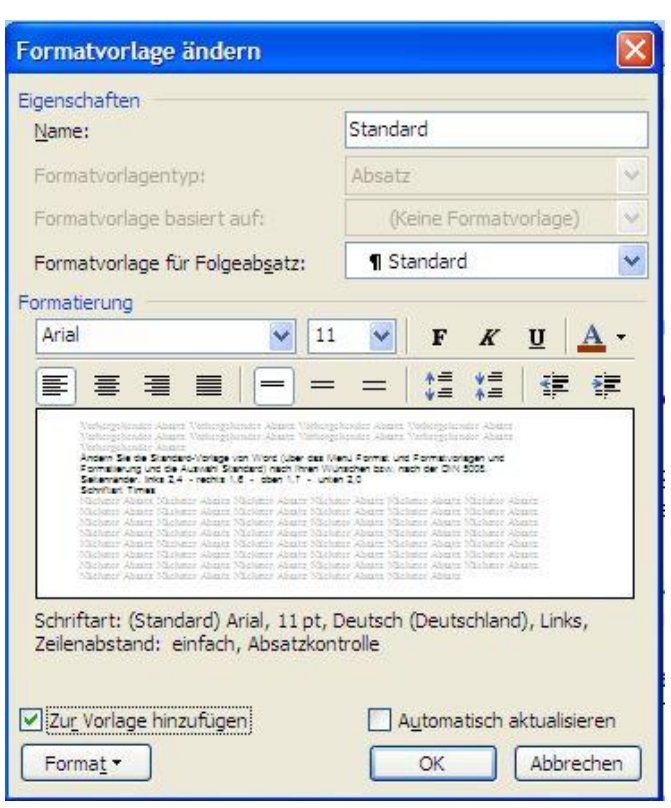

- Der TN meldet sich als Profiladmin ab.
- An demselben Rechner meldet sich der TN wieder als Anwendungsbetreuer an und speichert das Schülerprofil über das Admin-Modul Profilbearbeitung zurück.

## **Übung 3.3 Schnelle Programminstallation**

Diese Übung wird auch zentral von einem TN am Beamer demonstriert.

- Die Programme *opt. Bank* und *eXact\_Physik* werden durch kopieren auf V:\ installiert.
- Die Verknüpfung zum Desktop wird eingefügt.

## **Hinweis:**

Diese Programme liegen dann nicht auf der Festplatte des jeweiligen Rechners, sie sind nur im Netz und nicht offline verfügbar.

## **Übung 3.4**

Anpassung des Lehrerprofils auf die gleichen Einstellungen wie es beim Schülerprofil gemacht wurde. (Ggf. auch für das Klassenarbeitsprofil)

- Die Verknüpfungen werden über die direkte Profilbearbeitung kopiert.
- Die entsprechende Anordnung auf dem Desktop wird wie zuvor über den ProfiladminNN realisiert.

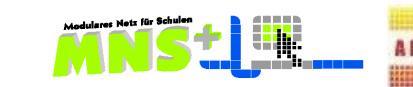

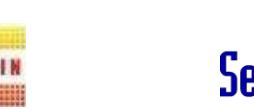

**Of** Consulting

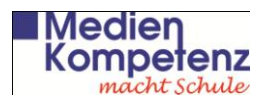

# **Übung 4 Raumverwaltung Dazu müssen die Rechner heruntergefahren werden! Räume und Computer im MNS+ Netz** *Demoschule*

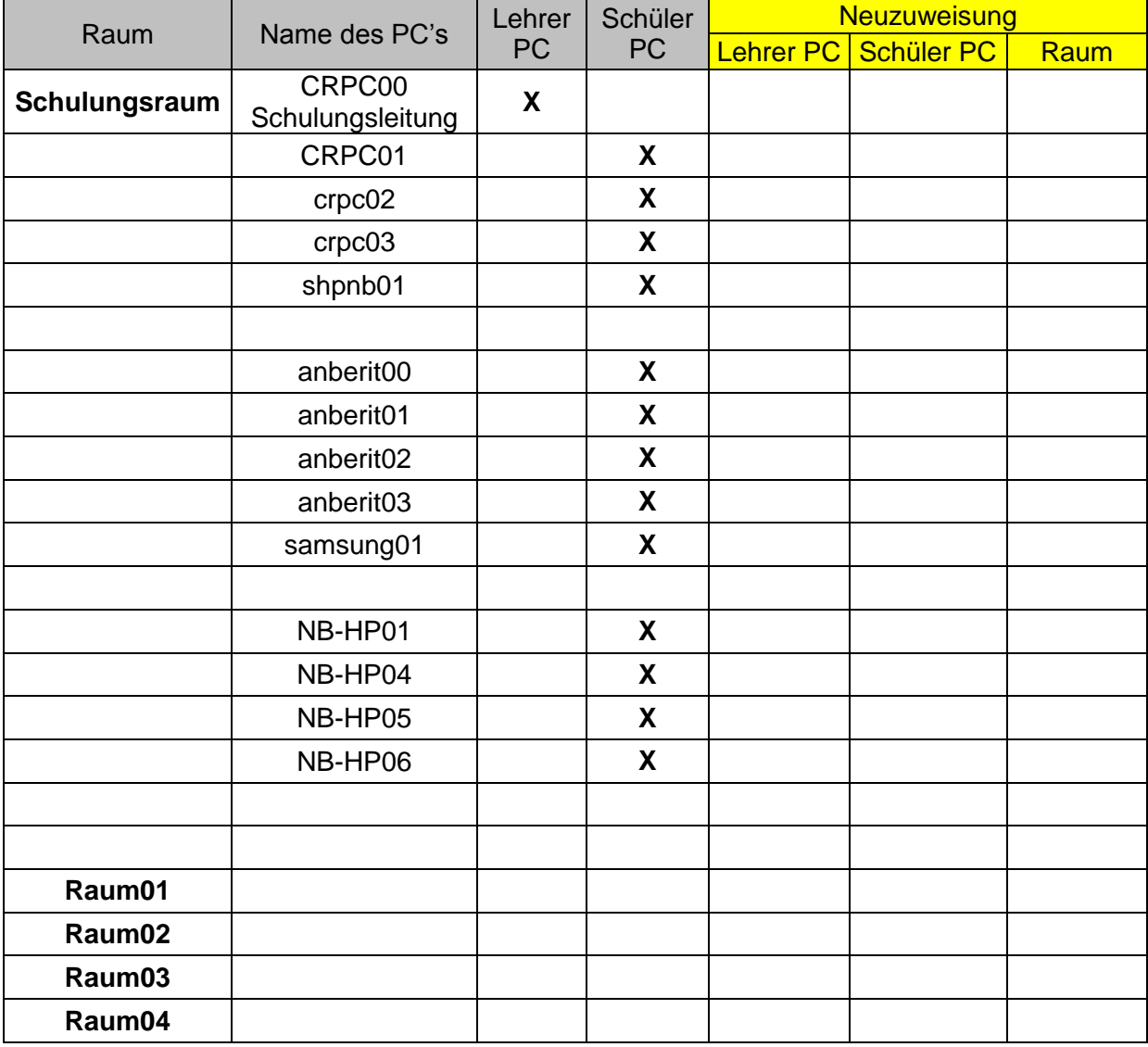

Je nach Anzahl der Teilnehmer werden 3-4 verschiedene Räume und damit Gruppen angelegt, die später beim Klassenarbeitsmodul zusammenarbeiten sollen. Die jeweiligen PC's werden in die neuen Räume verschoben. (Handbuch S. 26) Diese Übung wird in der Schulung gemeinsam per Beamer von einem TN durchgeführt, damit im System nichts durcheinander kommt, falls zwei TN denselben PC in verschiedene Räume schieben wollten.

Hinweis: Die Fernsteuerung funktioniert nur richtig, wenn der Raum genau einen Lehrerrechner hat

**Übung 5 R**emote **I**nstallation **S**ervices **(RIS)** (Handbuch S. 31-34)

- Die Bootreihenfolge wird im Bios kontrolliert.
- Die Betankung eines Rechners wird durchgeführt
- Die Kriterien für Custom oder Automatik-Setup werden erörtert.
- Raumzuweisung nicht vergessen!

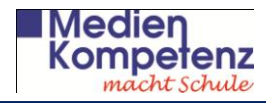

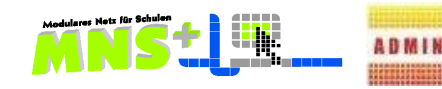

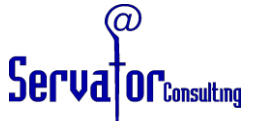

## **Übung 6.1 Datenimport – Schuljahreswechsel mit Datenerhalt**

- Bilden Sie nebeneinander Zweiergruppen und melden sich je einer mit dem Schüleraccount der andere mit dem Lehreraccount an.
- Die als Schüler angemeldeten TN legen ein Dokument in Ihre *Eigenen Dateien*.
- Die als Lehrer angemeldeten TN öffnen an Ihrem Rechner den Arbeitsplatz und das Netzlaufwerk *"PrivatSchueler (O)"* und vergleichen die Namen der Schüler mit denen im *Importsheet-1*. Einige Namen sind neu, einige fehlen und ein Teil der Benutzer ist schon vorhanden und wird somit nur ins neue Schuljahr gesetzt.
- Die als Schüler angemeldeten TN vergleichen ebenso das Netzlaufwerk "PublicLehrer (P)" mit dem Tabellenblatt Lehrer im *Importsheet-1*.
- Alle Teilnehmer melden sich an ihren Rechnern wieder ab.
- Der Import der Schüler, Lehrer und Klassen/Kurse mit Häkchen bei Schuljahreswechsel wird dann zentral durchgeführt und über den Beamer gezeigt. (Vgl. Handbuch S. 17-18)
- Melden Sie sich mit Ihrem Schüleraccount wieder an (klappt das Passwort noch?) und kontrollieren Sie die Dokumente in Ihren *Eigenen Dateien*.

## **Übung 6.2 Schuljahreswechsel mit Systembereinigung durch kompletten Neuimport**

- Es ist zu kontrollieren, ob die Anwendungsbetreuer auf **permanent** gesetzt sind.
- Der Import der drei Tabellenblätter Schüler, Lehrer und Klassen/Kurse wird mit der fast leeren Excelliste *Importsheet-leer* (nur noch 3 Schüler, deren drei Klassen und die Anwendungsbetreuer als Lehrer sind enthalten) mit Häkchen bei Schuljahreswechsel durchgeführt.
- Es ist zu kontrollieren, ob die Dateien aller gelöschten User im Anwendungsbetreuershare im Verzeichnis Homes sind.
- Danach wird die Liste des neuen Schuljahres *Importsheet-1* importiert.
- Melden Sie sich wieder mit Ihrem Schüleraccount an den PC's an (was fällt dabei auf?) und schauen Sie, ob es Dokumenrte *in Ihren Eigenen Dateien* gibt.
- Kontrollieren Sie auch die nun vorhandenen User über die Netzlaufwerke O und P.

## **Übung 7 Kursverwaltung: als Anwendungsbetreuer** (S.23) **und als Lehrer** (S. 32-33)

Ein Lehrer kann das Klassenarbeitsmodul nur mit Schülergruppen (Klassen oder Kursen) durchführen, denen er explizit als Lehrer zugewiesen ist.

Wenn an Ihrer Schule klassenübergreifende Kurse gebraucht werden, so müssen Sie als Anwendungsbetreuer diese Kurse zunächst anlegen. Dann können Ihre Kollegen sich die Schüler aus den jeweiligen Klassen in den Kurs holen und sich auch selbst dem Kurs zuweisen.

Die Klassen werden durch den Import als Einheiten angelegt, aber die Zuweisung der Lehrer zu den Klassen, mit denen jeweils im PC-Raum gearbeitet wird, müssen Sie als Anwendungsbetreuer machen, das können die Lehrer nicht selber erledigen.

- Ein TN in jeder Gruppe meldet sich als **Anwendungsbetreuer** an einem Rechner an.
- Rufen Sie die Datenpflege auf und weisen Sie jedem Lehrer XY Ihrer Gruppe eine Klasse zu, entsprechend der Liste von Seite 8.
- Melden Sie sich als Anwendungsbetreuer ab und als **normaler Lehrer** wieder an.
- In der Übersicht des Arbeitsplatzes müssten Sie jetzt das Netzlaufwerk Ihrer Klasse sehen.

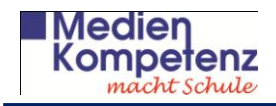

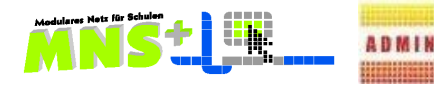

# Serva<sup>t</sup>or<sub>consulting</sub>

**Zuordnung: Schüler zu Klassen Lehrer zu Klassen**

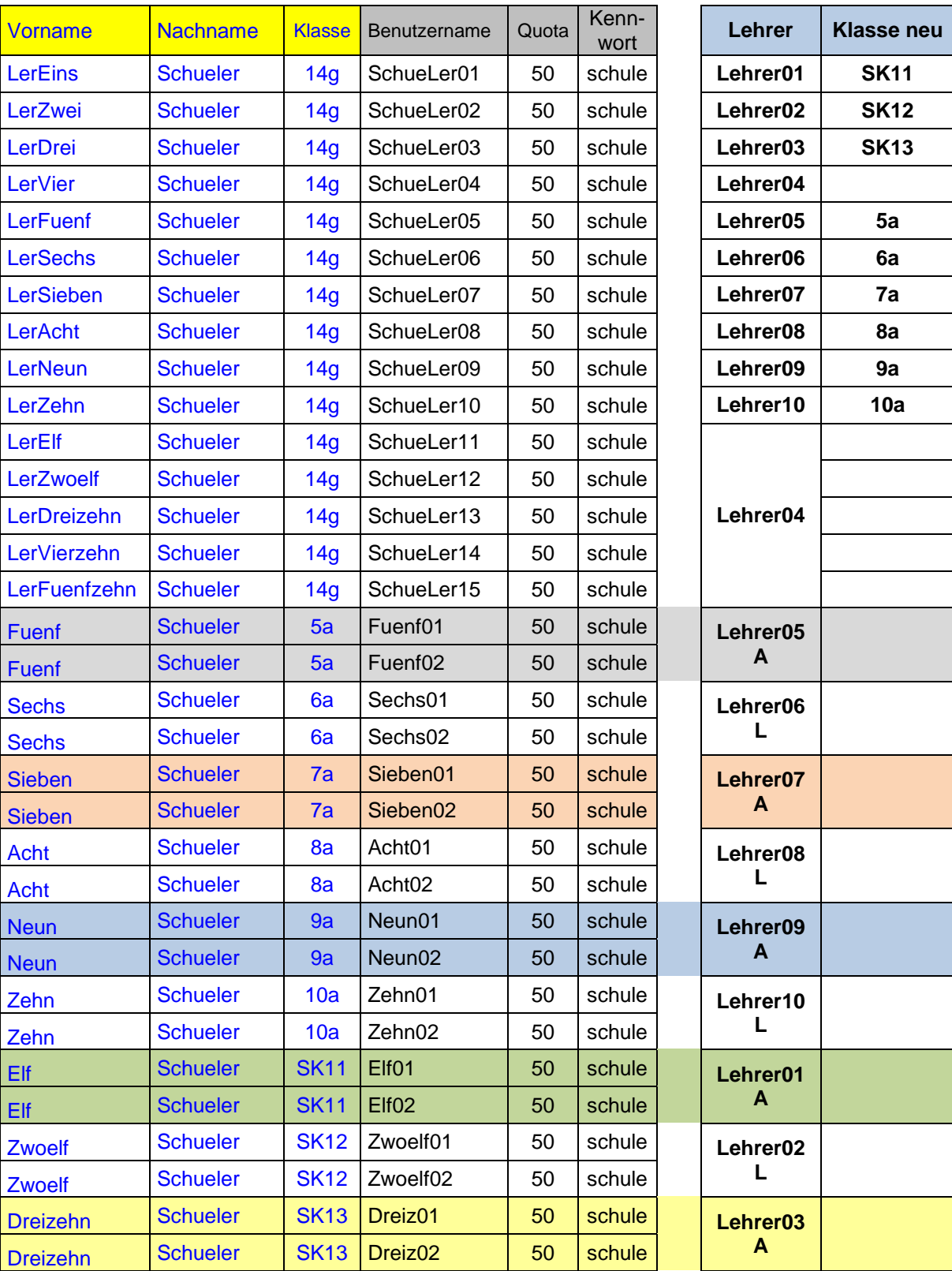

Die Anwendungsbetreuer in den Gruppen versetzen nun die Schueler01 bis 10 über die Datenpflege in die Klassen der zugehörigen Lehrer, so wie es die obige Tabelle zeigt.

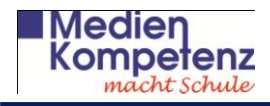

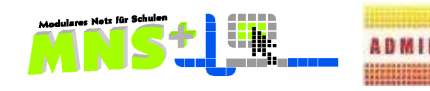

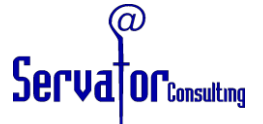

## **Übung 8 Das Klassenarbeitsmodul**

Handbuch für Lehrkräfte Seite 34 – 39 und spezielles Handout

Hier arbeiten wir in Kleingruppen in den verschiedenen Räumen parallel:

- Ein TN jeder Gruppe ist der Lehrer, der eine Arbeit vorbereitet und austeilt.
- Die anderen TN der Gruppe sind die Schüler, die nach der Liste von S. 8 zu diesem Lehrer gehören. Sie melden sich mit diesen Schülerdaten an.
- Der Lehrer legt eine Klassenarbeit im Lehrerzimmer an.
- Die Durchführung der Klassenarbeit erfolgt im jeweiligen Raum, dabei werden alle Rechner zu Beginn neu gestartet, sofern die Schüler sich schon angemeldet hatten.
- Wenn der Lehrer die Arbeit richtig beendet hat, erfolgt am Ende ebenfalls ein Neustart!

## **Übung 9 Lokale Benutzer an Notebooks** Handbuch für Anwendungsbetreuer S. 35-36

- Melden Sie sich als lokaler Admin an Ihrem Rechner an.
- Legen Sie einen neuen Benutzer mit dem Namen Ihrer Stadt und der Nummer Ihres Lehrerzugangs an: z.B. **Koblenz/01** u.s.w.
- Geben Sie ihm das Passwort **Medien** mit den Eigenschaften *Kennwort läuft nie ab* und ganz wichtig – *Benutzer kann Kennwort nicht ändern*!
- Weisen Sie dem neuen Benutzer die Rechte eines Schülers zu.
- Testen Sie den neuen Zugang.

## **Übung 10 Private Notebooks im MNS+ Netz**

## **Zugang über WLAN**

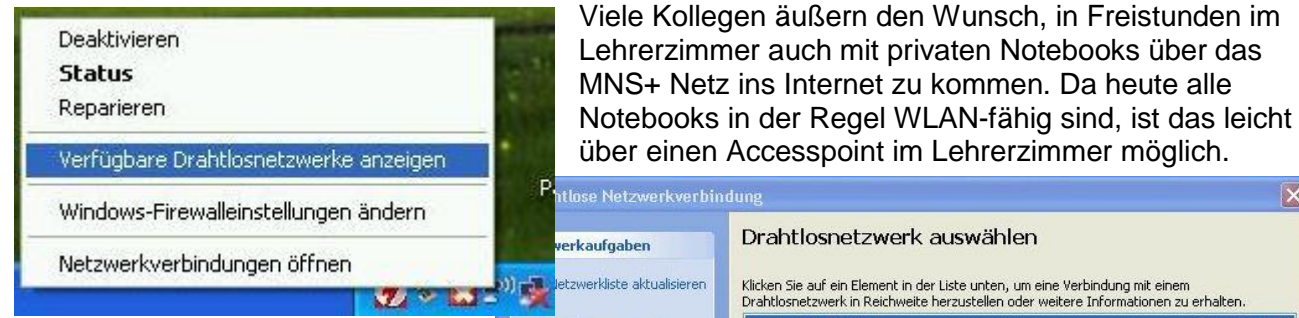

Sie können den Kollegen den Zugangsschlüssel notieren oder aber, wenn Sie sicher sein wollen, dass der Schlüssel nicht in falsche Hände gerät, selber auf dem Notebook der Kollegen eintragen. Das Ganze dauert ja nicht lange.

Wenn der Schlüssel einmal eingetragen ist, findet das Notebook später das Netz von alleine wieder.

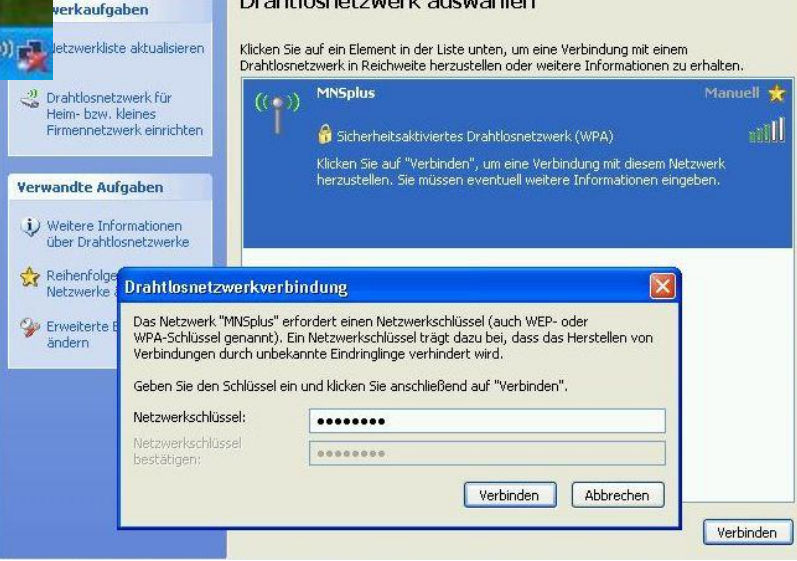

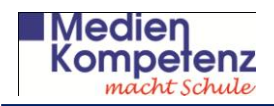

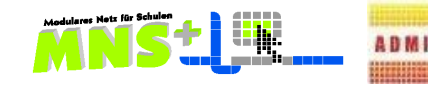

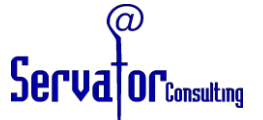

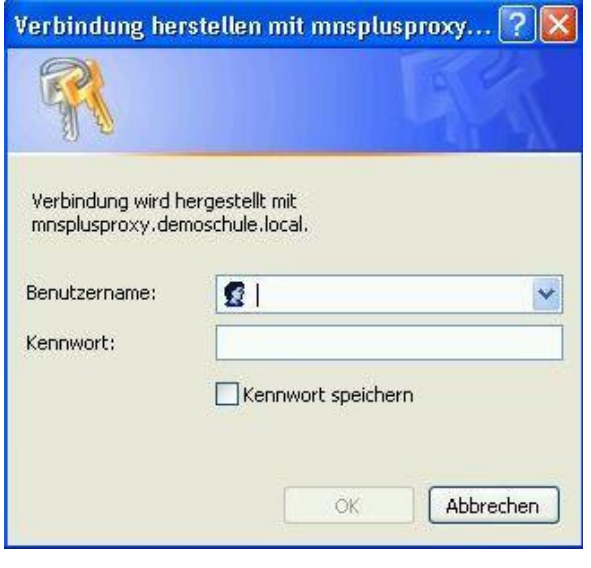

Nachdem der WLAN-Schlüssel eingegeben wurde, öffnet sich das nebenstehende Fenster und der jeweilige Kollege muss hier nur noch seine persönlichen MNS+ Zugangsdaten eintragen.

**Hinweis:** Da für Schüler in der Regel im MNS+ Netz der Internetzugang gesperrt ist, und zwar für die Schüler als Benutzer des Netzes, können sie auf diesem Wege mit ihren privaten Notebooks keinen Internetzugang haben, es erscheint das übliche Bild:

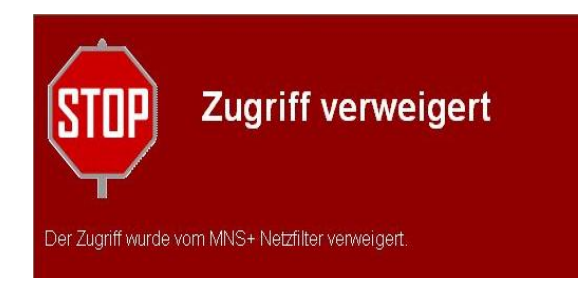

Auch in den Schulen, die im MNS+ Netz das Internet grundsätzlich freigegeben haben, sind die Schüler als Personen gesperrt und nur die Rechner des Netzes frei geschaltet.

Lehrer hingegen haben grundsätzlich immer den freien Internetzugang als User!

## **Anschluss per Netzwerkkabel**

In diesem Fall entfällt die Eingabe des WLAN-Schlüssels, das private Notebook wird einfach per Netzwerkkabel an einen Port angeschlossen. Beim Starten eines Internetbrowsers öffnet sich dann das obige Fenster mit der Aufforderung, sich als User dieses Netzes zu authentifizieren.

Die Sperrung des Internets für die Schüler gilt hier ebenfalls.

## **Übung 11 Die Qualifizierte Fehlermeldung**

## **Die 5 W-Fragen des MNS+ Supports**

- 1. Welche Rechner sind betroffen?
- 2. Wann trat der Fehler auf oder ist der Fehler permanent?
- 3. Welche Programme sind betroffen?
- 4. Wie zeigt sich der Fehler?
- 5. Was wurde bereits vom Anwendungsbetreuer versucht?